## LPS Broker Code in the VMS

The LPS Broker code is the same as the LPS Company code used to login to LPS per the screenshot below:

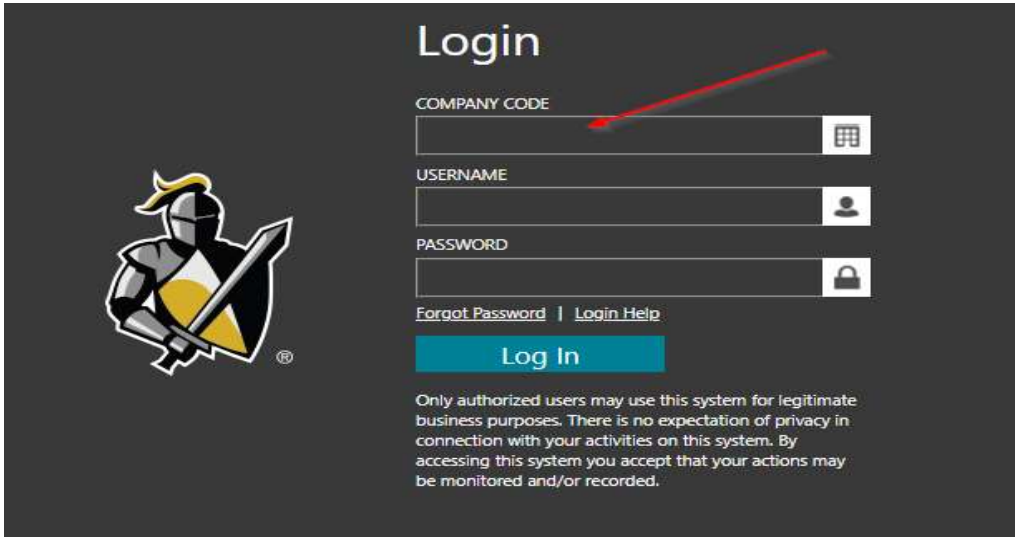

If you do not have an LPS account and are registering for a new account:

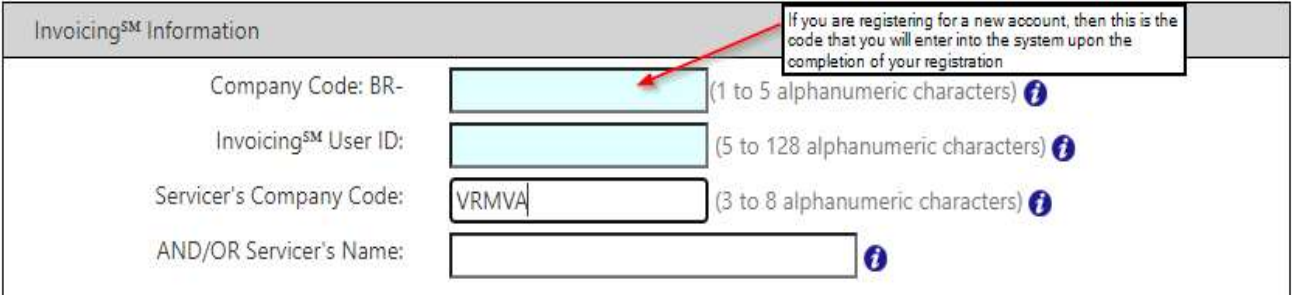

Adding the LPS Broker Code in VMS

- 1. Login to VRMS system: https://vrms.vrmco.com/Unsecured/Login.aspx
- 2. Click the link to Vendor Management System (VMS)

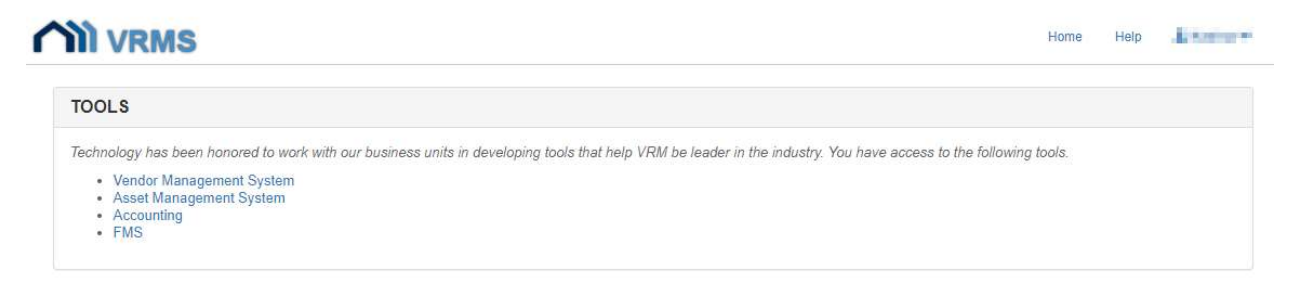

- 3. Enter your vendor ID and click Search.
- 4. Click on the Payment Method tab. NOTE: You must have access to this tab in order to add the LPS broker code to your vendor account.

5. Click on Add Broker Code.

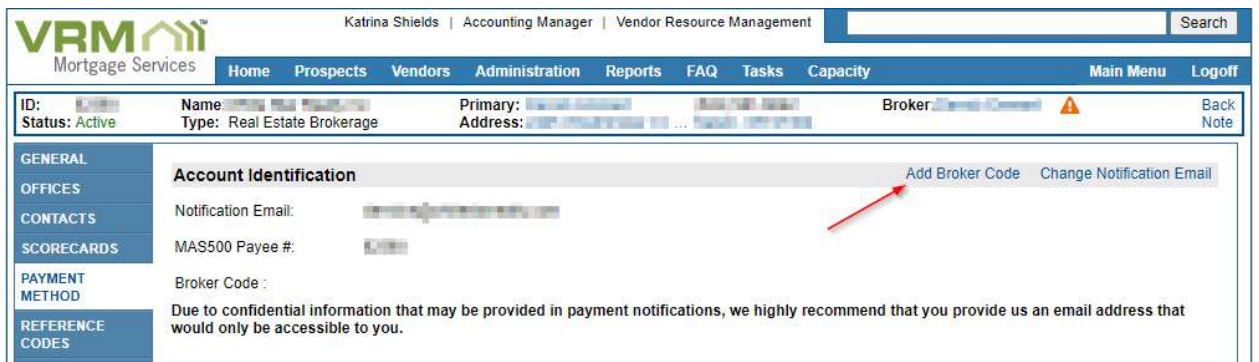

6. Enter your full LPS Broker code (also known as the LPS Company Code; see top of instructions) as if you were logging into LPS. Click Update. THE BROKER CODE BELOW IS AN EXAMPLE ONLY. DO NOT ENTER YOUR VENDOR ID AS YOUR BROKER CODE.

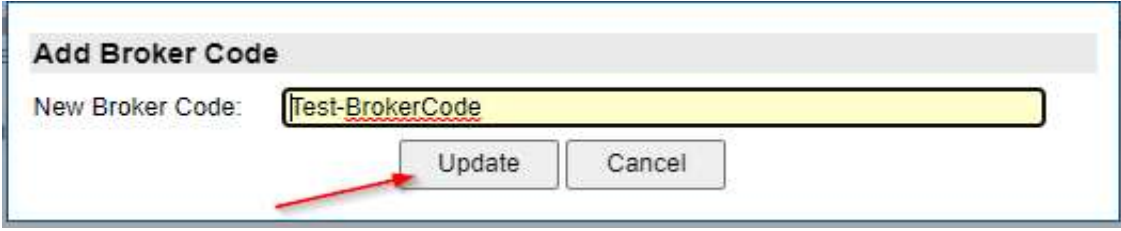

7. Once updated, you can see the broker code on the payment method tab.

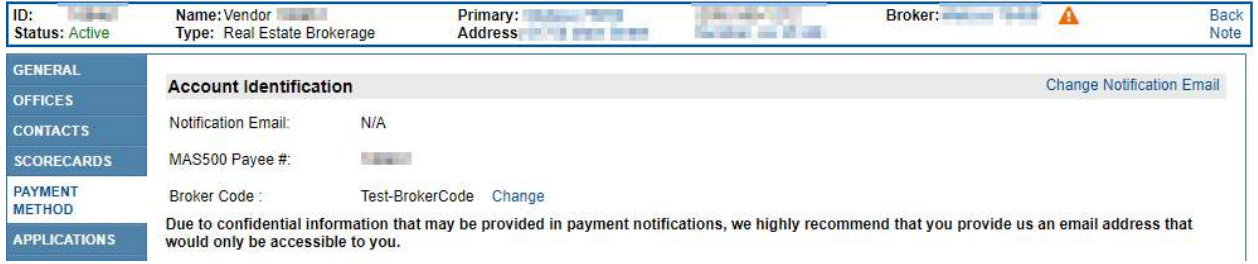

To Update or Change the LPS Broker Code:

1. To change the LPS broker code again (if needed at a future date), click change.

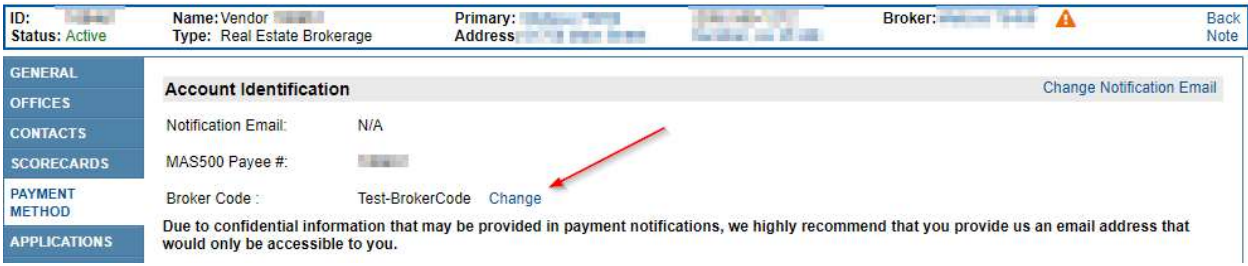

2. Enter your new full LPS Broker code (also known as the LPS Company Code; see top of instructions) as if you were logging into LPS. Also enter a note regarding why the broker code has changed. Click Update. THE BROKER CODE BELOW IS AN EXAMPLE ONLY. DO NOT ENTER YOUR VENDOR ID AS YOUR BROKER CODE.

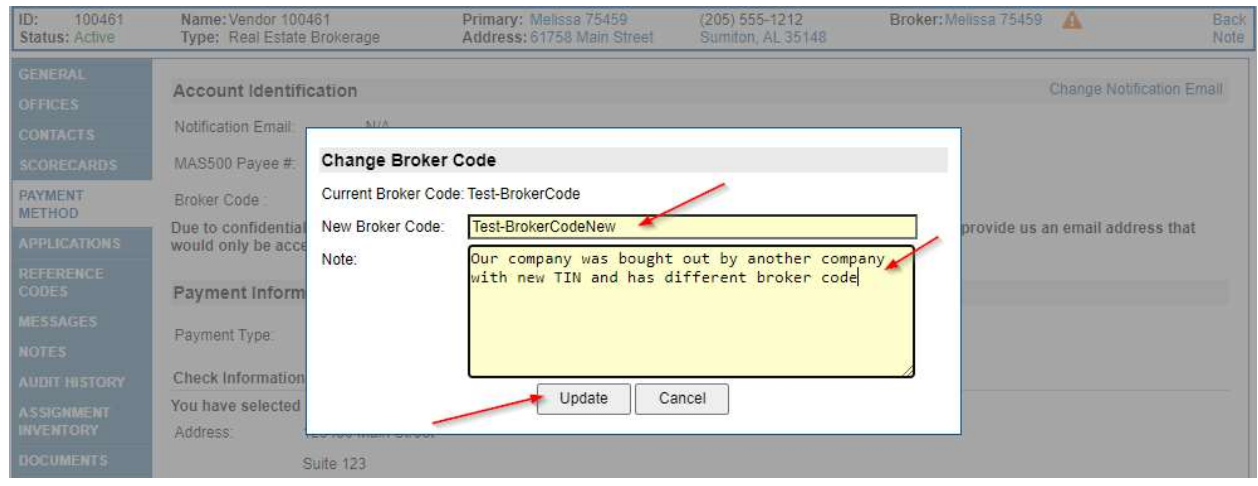

To View the History of the LPS Broker Code:

1. Navigate to the General Tab in VMS

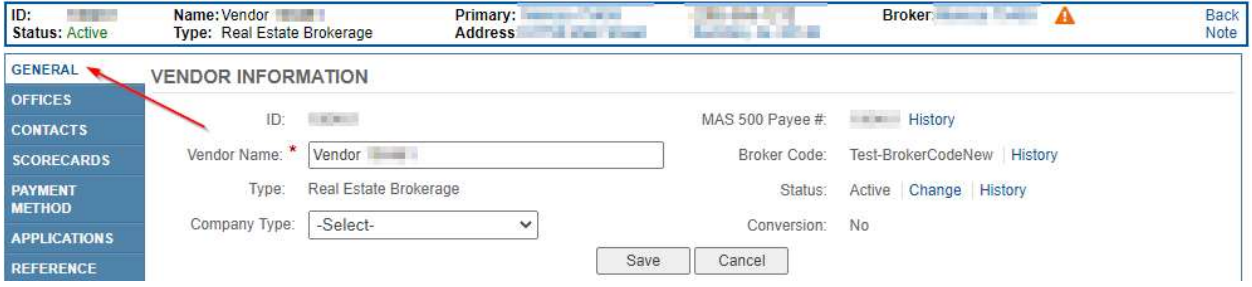

2. Click on History next to Broker Code.

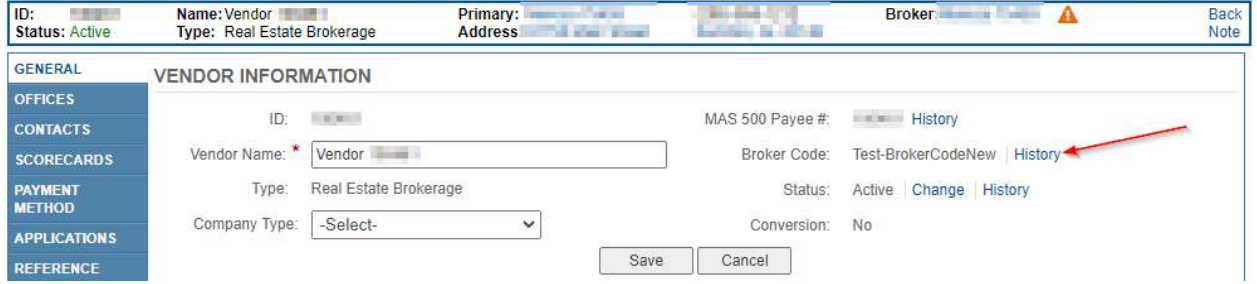

3. You can see the history of all the broker codes entered for your vendor account.

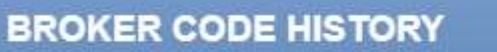

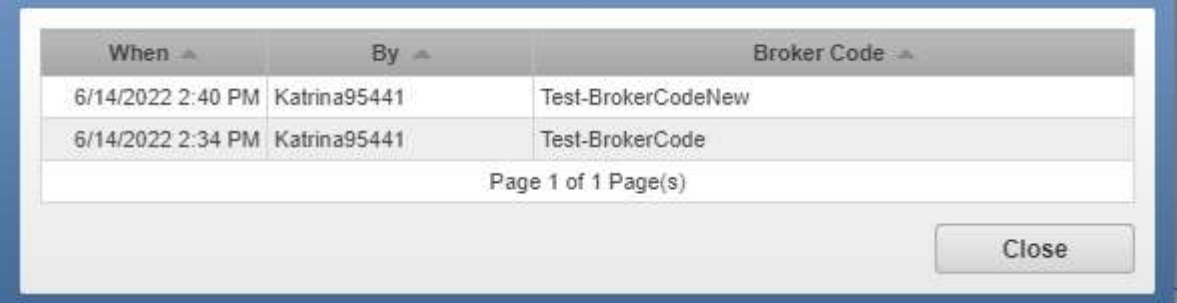

If you need to reset your PIN or Security Questions, please follow these instructions:

## To Change/Reset your PIN

After logging in, but before selecting either 'Vendor Management System' or 'Asset Management System', click your name located in the top right corner. Select 'Profile' Click the 'Reset Your Pin' link A new will be sent to you via email Press SAVE/OK Press the HOME link also located in the top right corner above your name

## For resetting Security Questions

Go back into 'Vendor Management System' Payment Method Press 'Reset Security Questions' button Use the new PIN that was sent to you Change the Security Questions once that screen is closed, it will show the original Security Question Screen, input the values you just made and press Verify

For general questions regarding the LPS broker code, please email accounting at accounting@vrmco.com.

For technical errors trying to add or change the broker code in VMS, please email appsupport@vrmco.com.